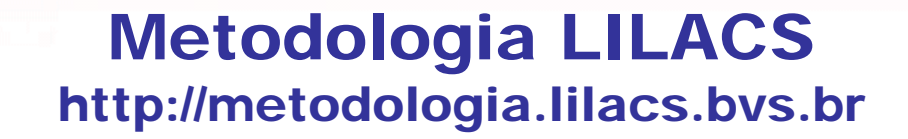

 $111$ 

**SSODIKA** 

#### PESQUISA DE REGISTROS LILACS-Express

**Como pesquisar registros LILACS-Express na LILACS: por título de periódico e fascículo**

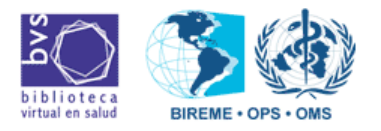

agosto-2009

 $\Box$   $\Rightarrow$ 

## PESQUISA DE REGISTROS LILACS-Express

- 1º. Acessar a LILACS;
- 2º. Escolher formulário "Avançado";
- 3º. Efetuar a pesquisa utilizando o índice "Revista";
- 4º. Gerar arquivo "ISO" (somente para os Centros Cooperantes da Rede LILACS responsáveis pela indexação da revista).

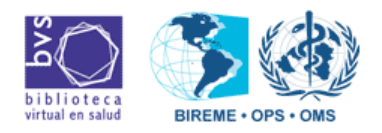

agosto-2009

 $\Box$ 

#### 1º. Acessar a LILACS

**SOPIKA** 

• Acessar a página da BVS (www.bireme.br) e clicar em LILACS

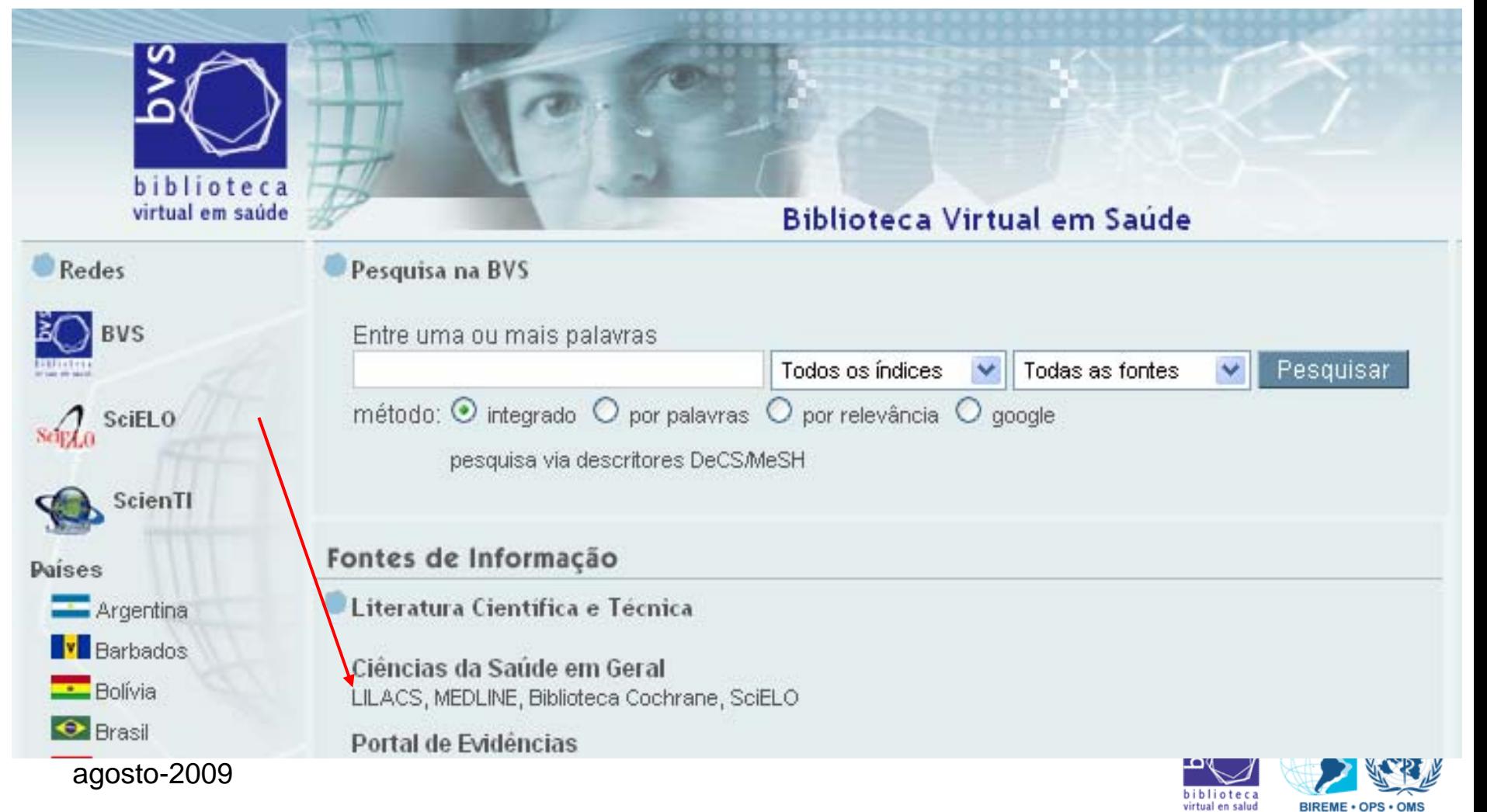

#### 2º. Escolher o "Formulário Avançado"

 $cy_{Sp}$ 

**SOPIKA** 

• Na LILACS, clicar na opção "Formulário avançado":

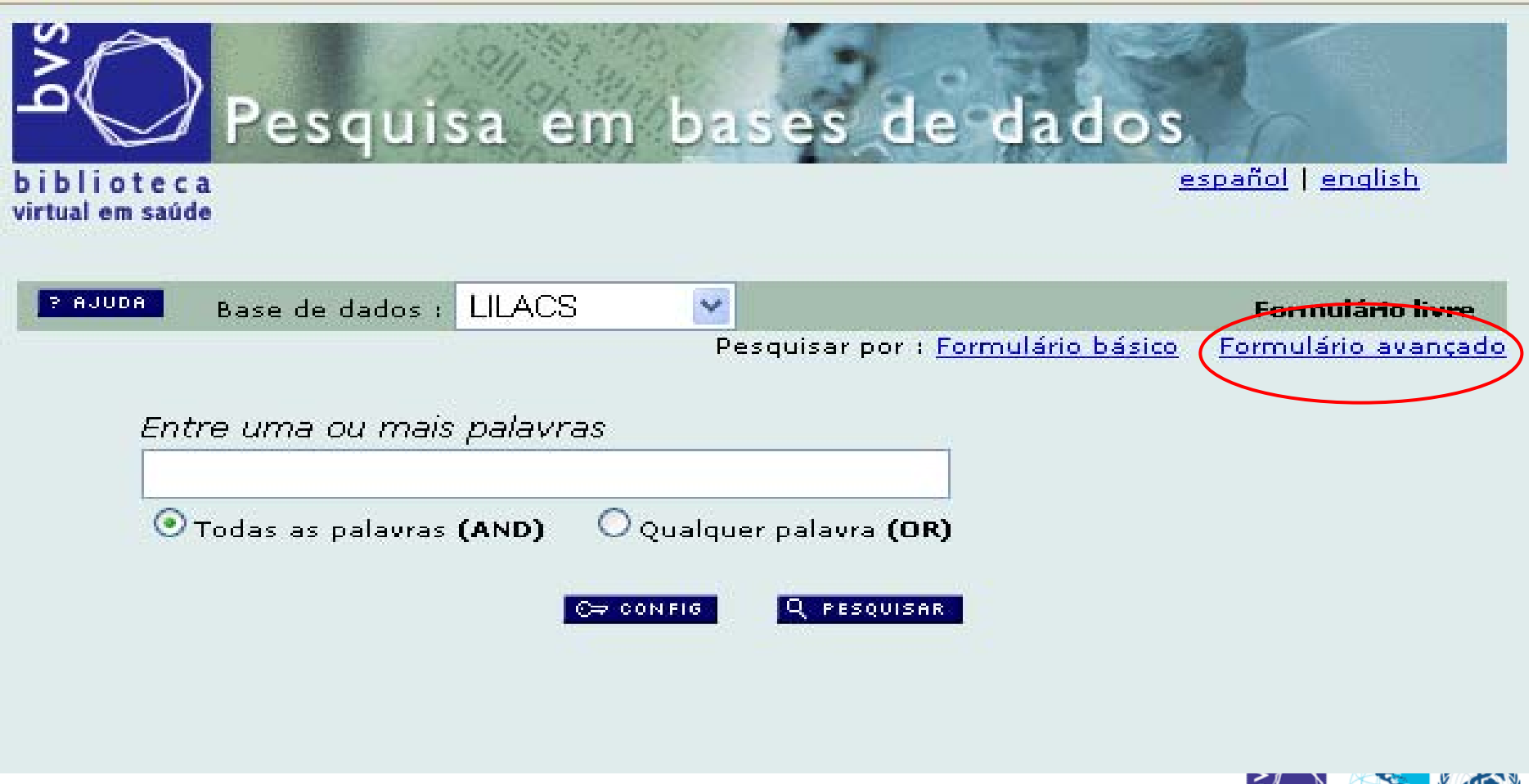

agosto-2009

 $\exists$  D

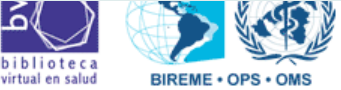

#### 2º. O "Formulário Avançado"  $CVSD$

**SOPIKA** 

• Tela do "Formulário avançado".

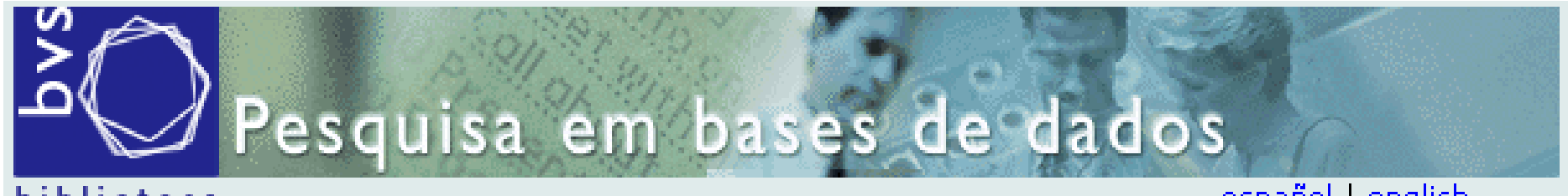

biblioteca virtual em saúde español | english

biblioteca virtual en salud

**BIREME · OPS · OMS** 

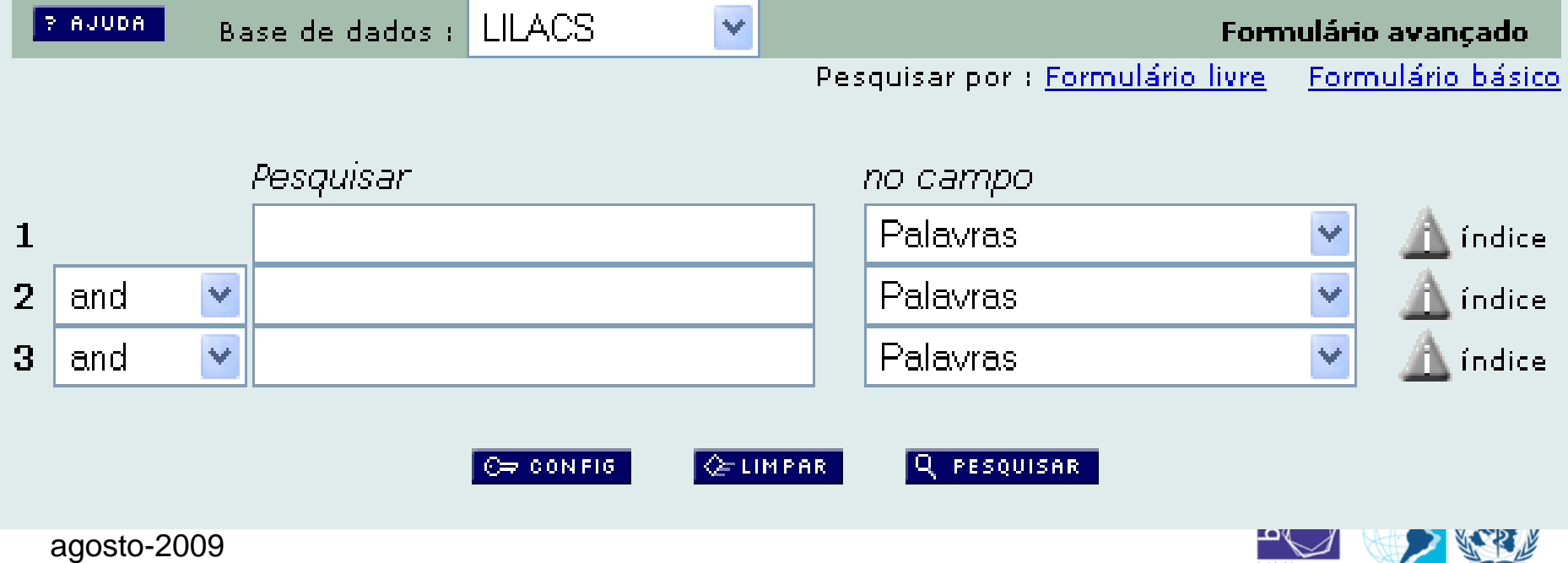

#### 3º. Índice Revista

**SOPIKA** 

#### • Selecionar a opção **"Revista" e** depois clicar em **"índice".**

 $\mathcal{O}(\mathcal{O})$ 

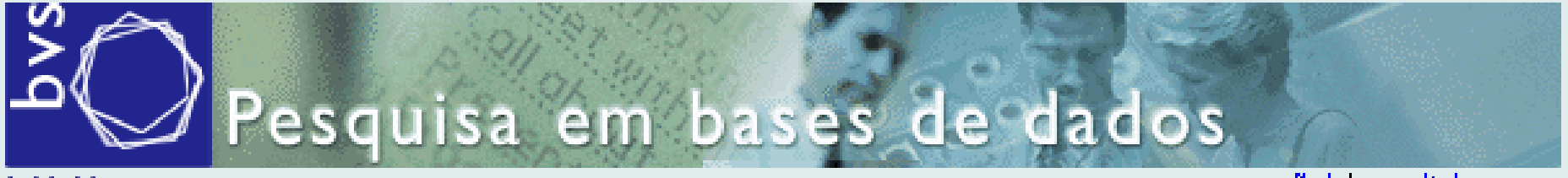

biblioteca virtual em saúde español | english

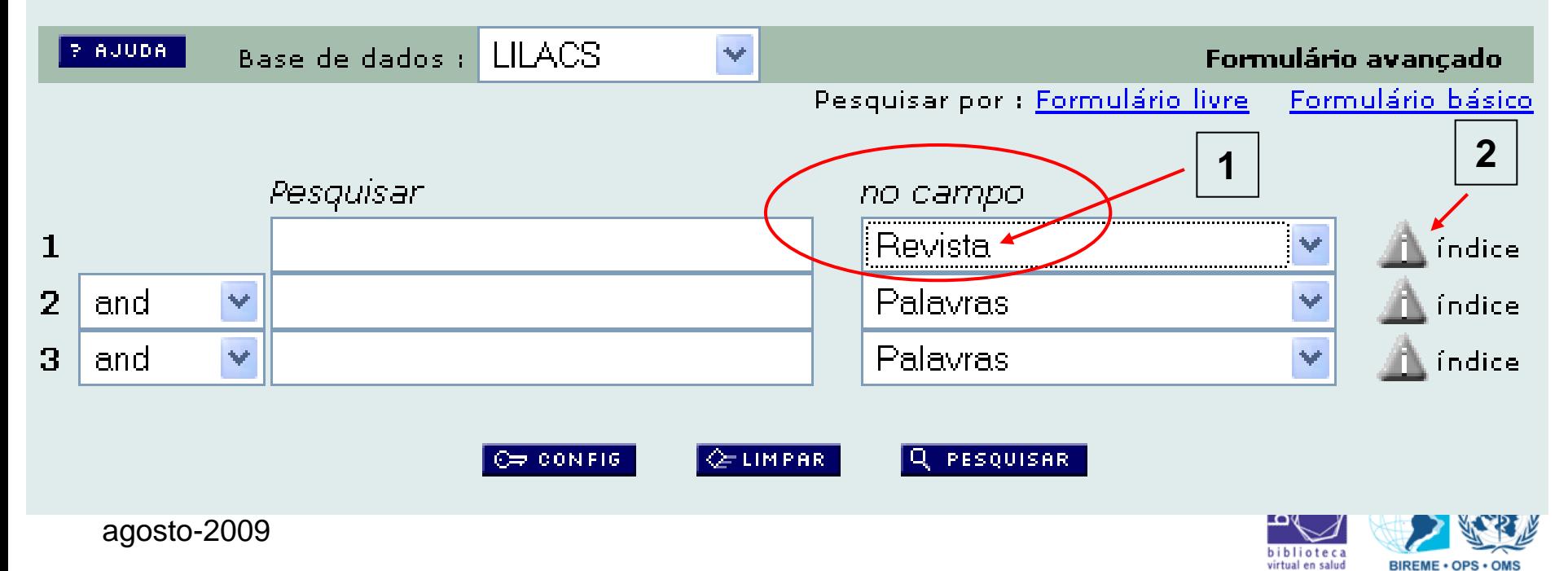

• Digitar o nome do periódico e clicar em "Mostrar Índices".

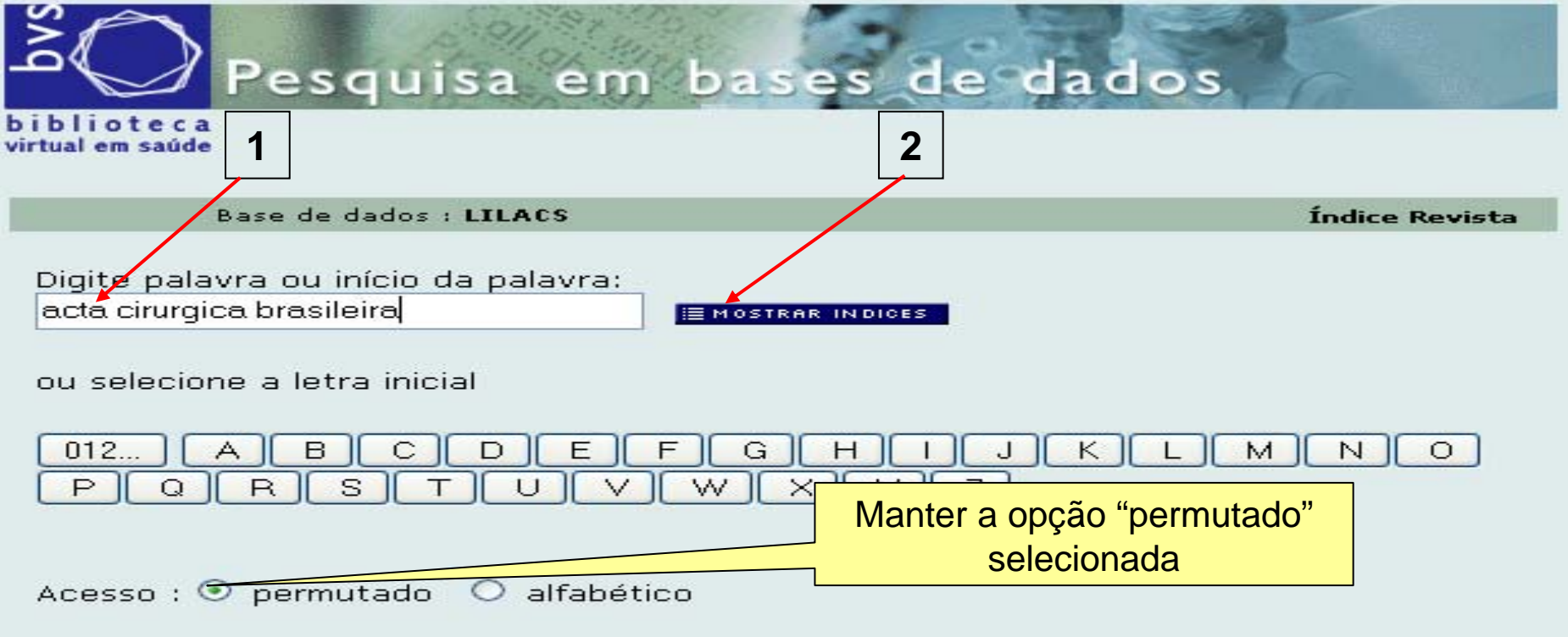

#### NOTAS:

- O índice permutado mostra os títulos de revista que possuem a palavra/parte em qualquer posição.
- O índice alfabético mostra os títulos que íniciam com a palavra/parte.

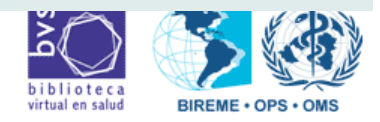

 $\Box$ 

• Selecionar o título do periódico e clicar em "Fascículos".

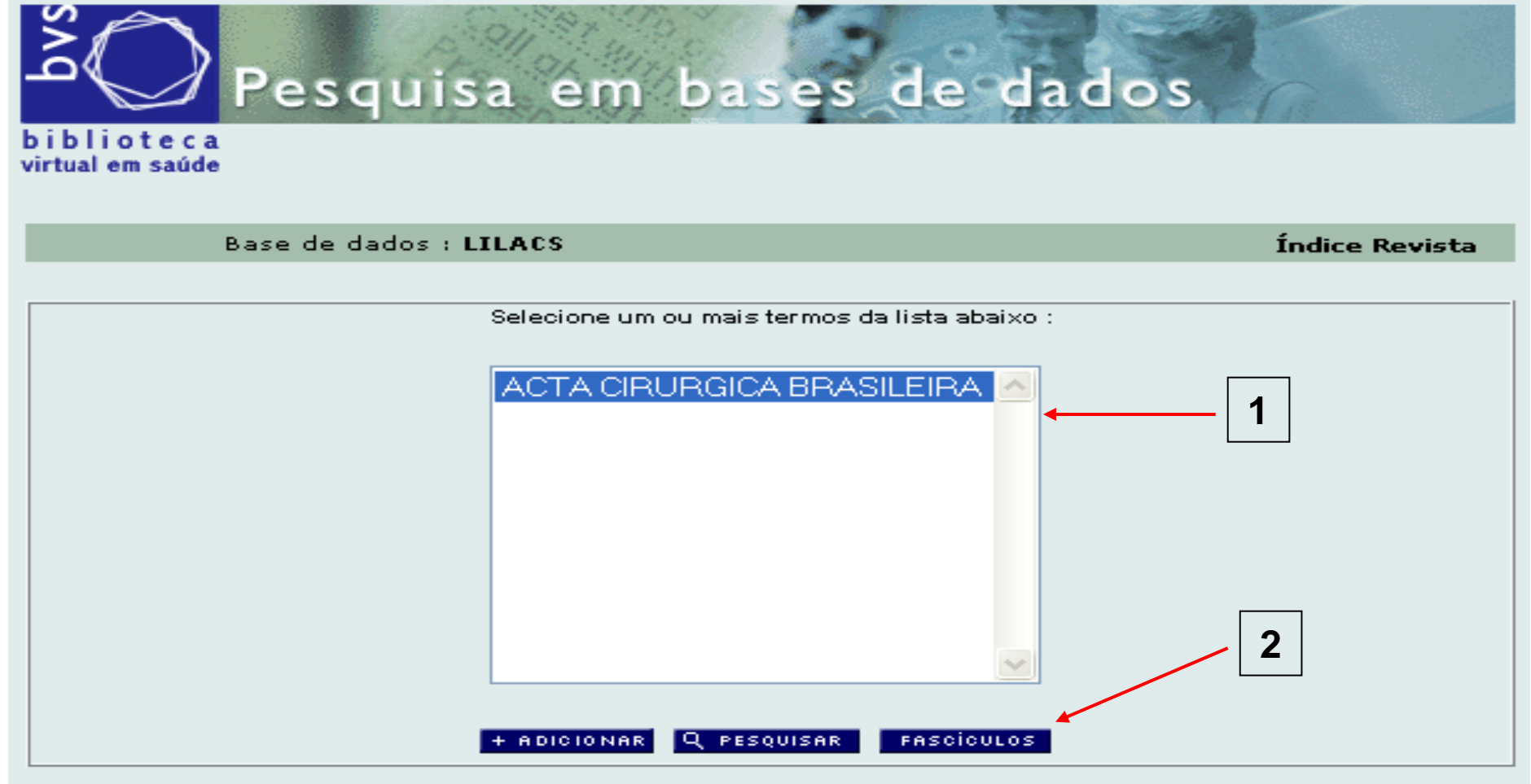

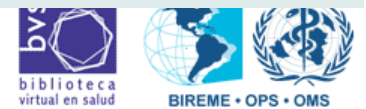

agosto-2009

• Aparecerão todos os fascículos deste periódico que já constam na LILACS.

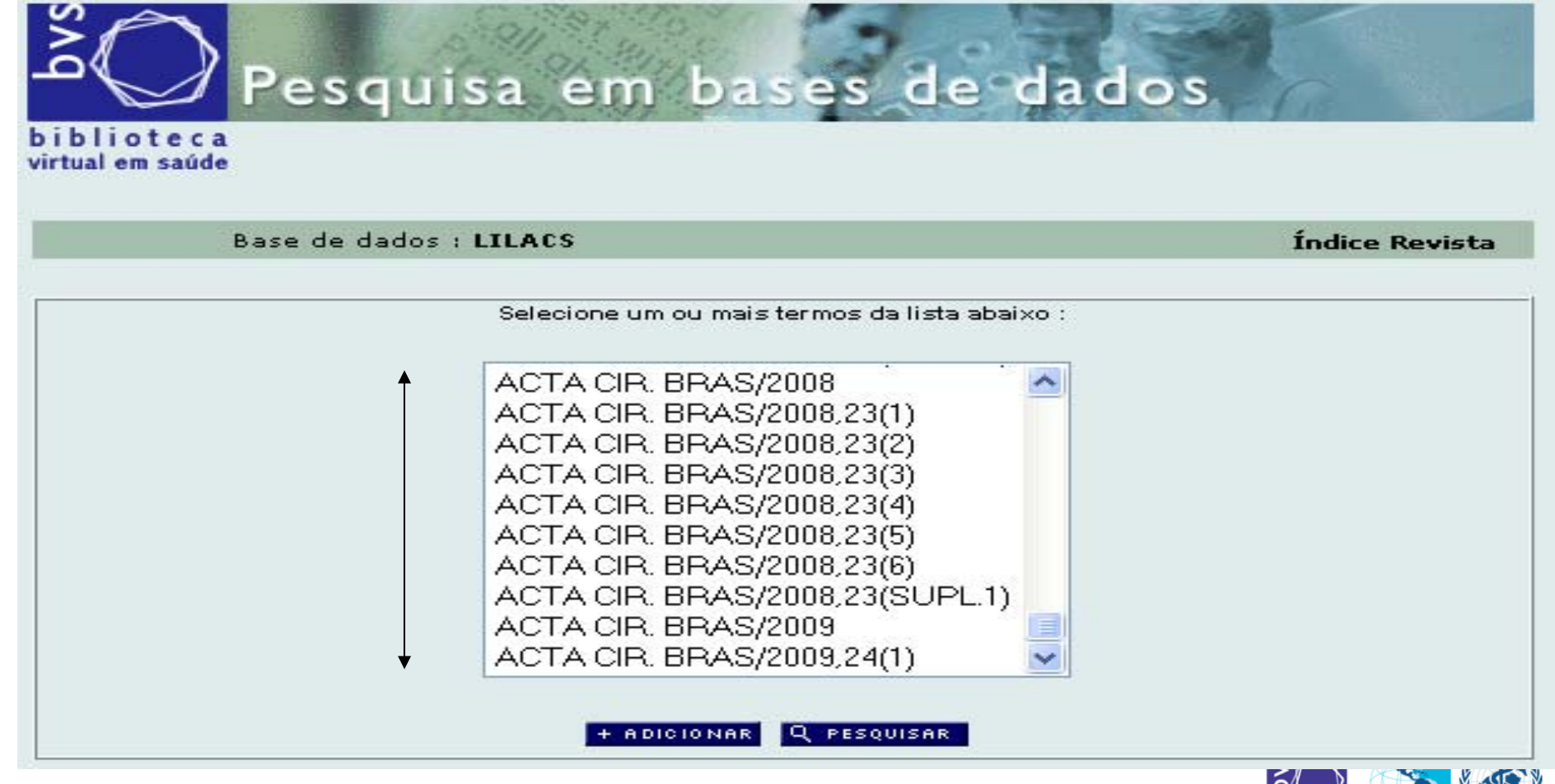

**RIREME . OPS . OM** 

agosto-2009

• Selecione o título e o fascículo a ser pesquisado e clique em "Adicionar": (Exemplo: Acta Cirúrgica Brasileira, v.24, n.1)

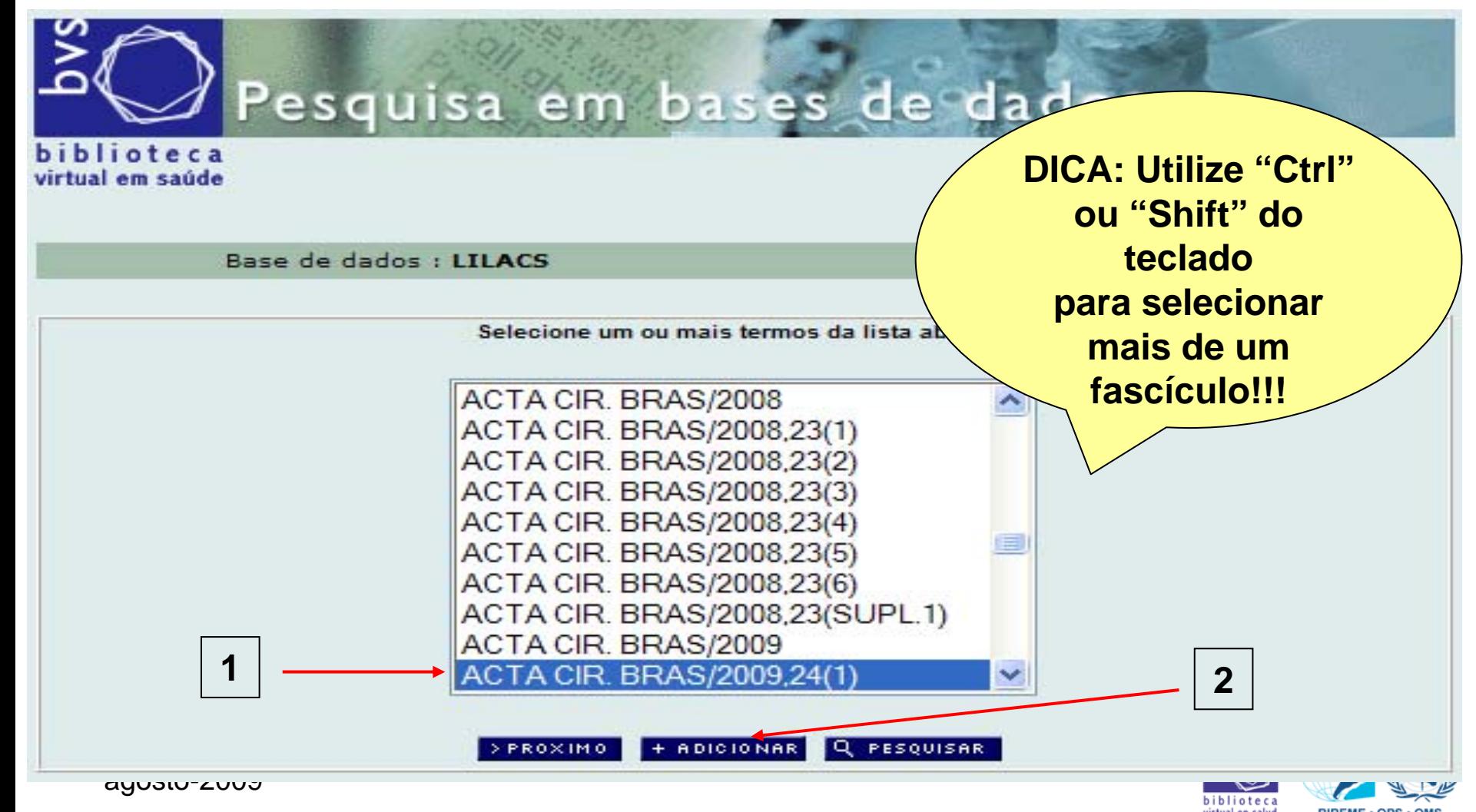

• A tela retornará para o formulário inicial, com o fascículo do periódico selecionado no campo de busca:

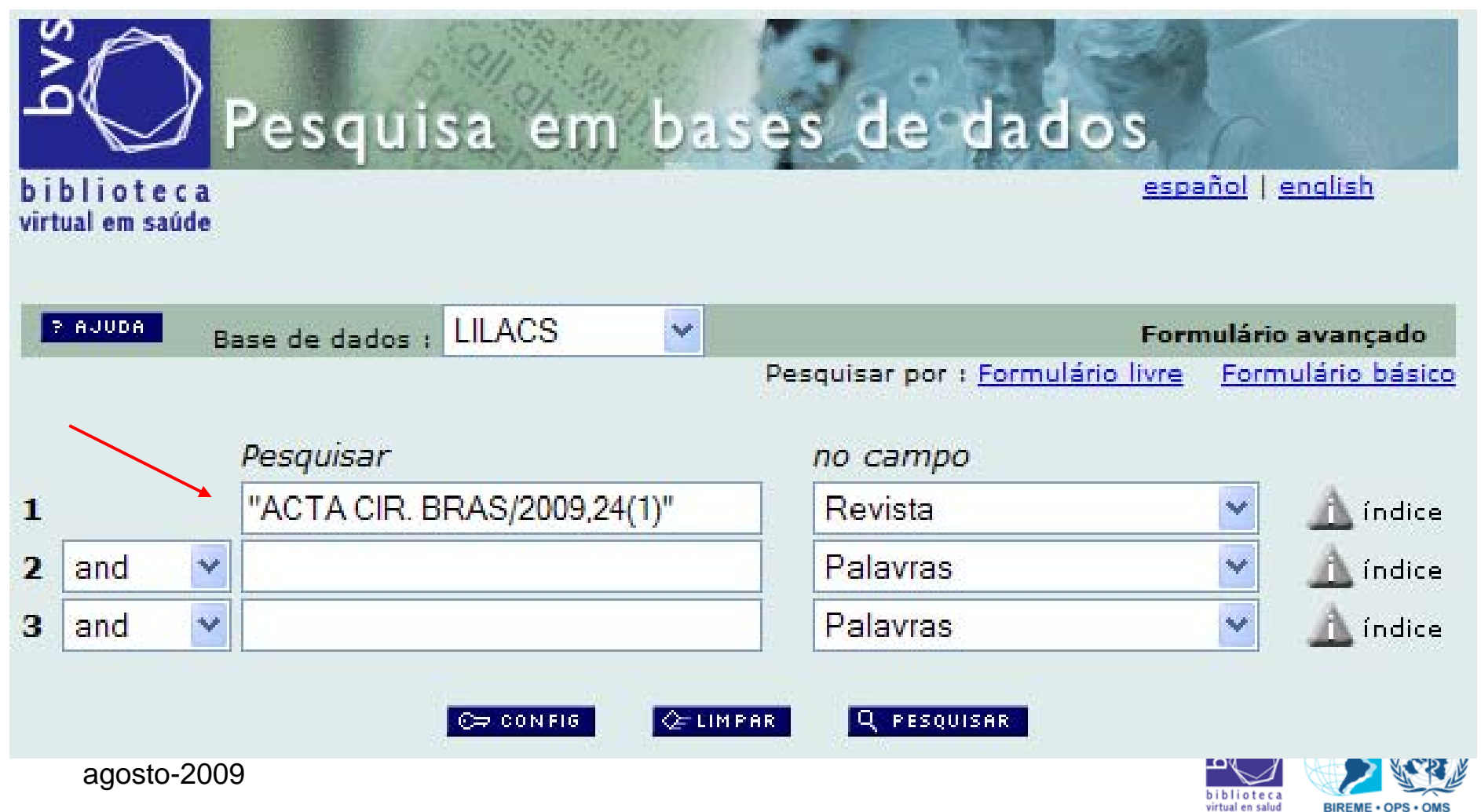

**MODIKA** 

biblioteca virtual en salud

• Selecionar "Limites" no menu da 2<sup>ª</sup> linha e clicar em "índice":

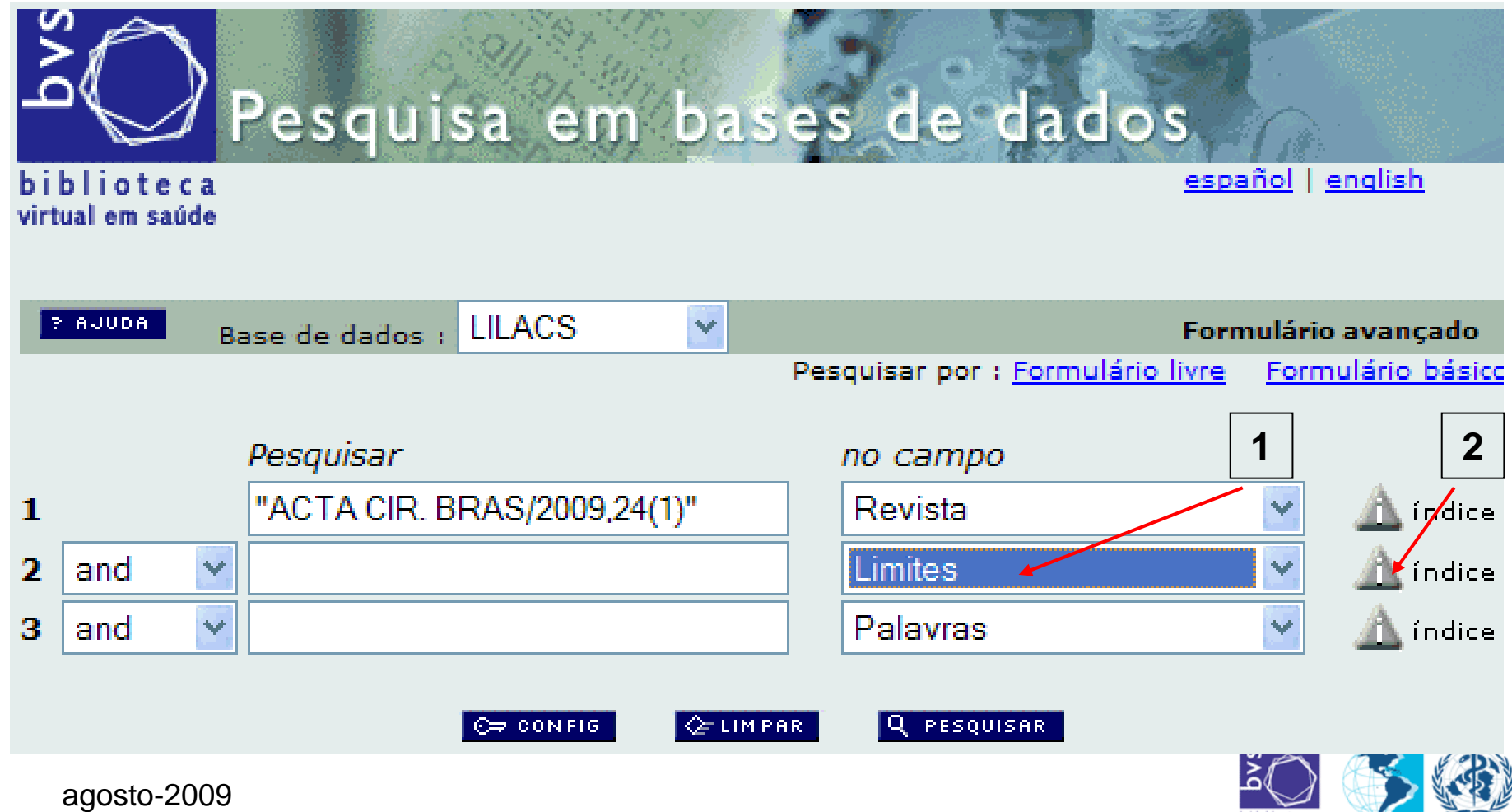

#### • Selecionar a opção "/LILACS-EXPRESS" e clicar em "Adicionar":

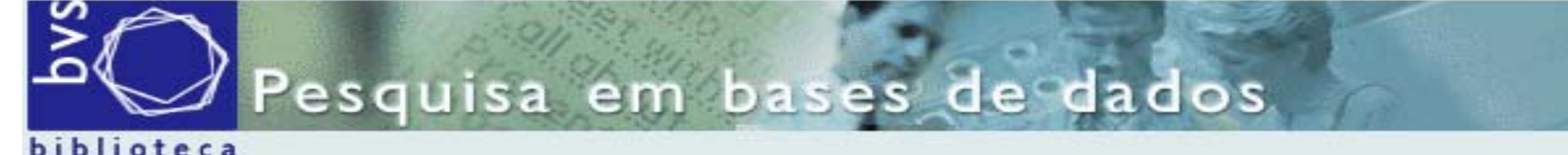

virtual em saúde

Base de dados : LILACS

**Índice Limites** 

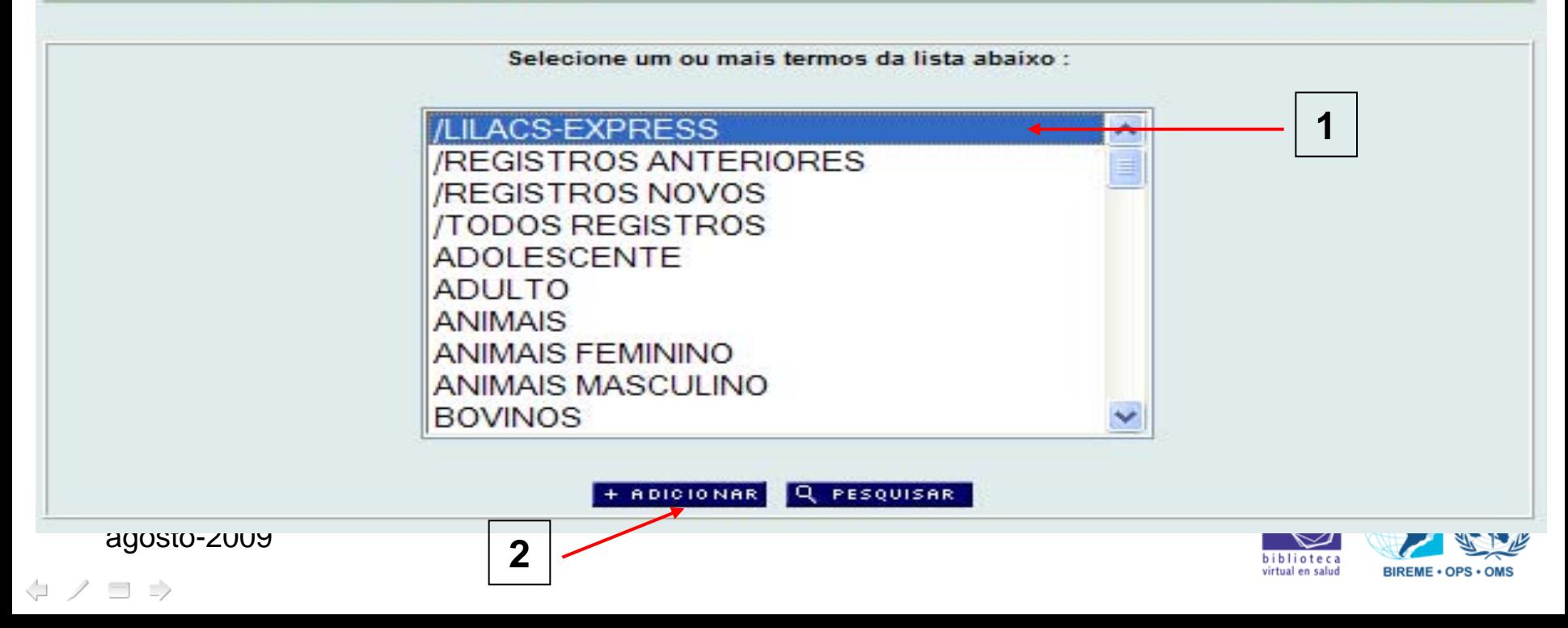

- Retornará para o formulário inicial com o índice "/LILACS-EXPRESS" no 2º campo de pesquisa.
- Nesta tela, clicar em "Pesquisar".
- IMPORTANTE: O operador booleano utilizado deve ser "AND".

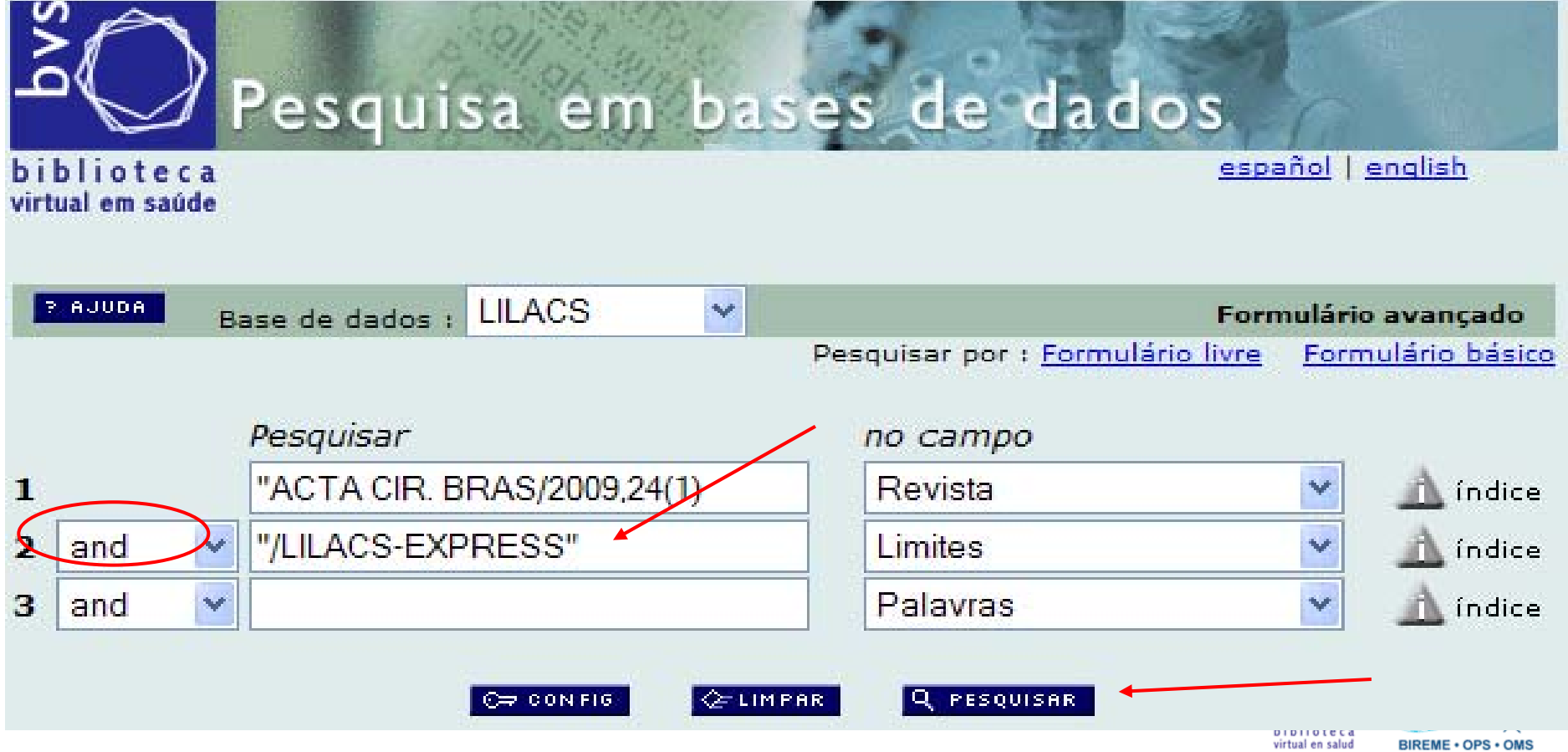

• A pesquisa retornará com todos os registros LILACS-Express referente ao fascículo pesquisado.

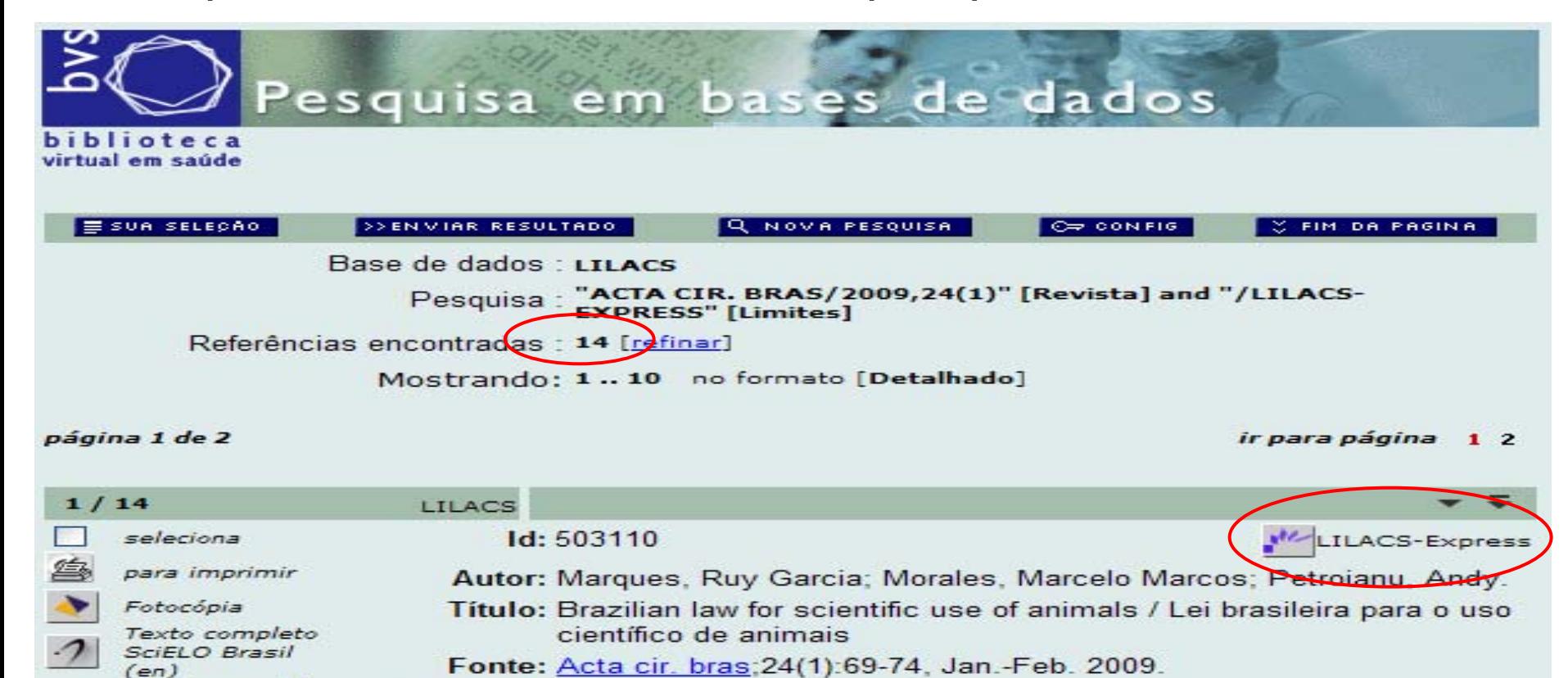

Resumo: The Brazilian scientific community claimed for a definitive

systematization and for comprehensive and realistic national rules,

question of scientific research involving animals could be better

to provide guidance and regulation, instead of sanctions, so that the

hiblioteca virtual en salud

BIREME . OPS . OMS

 $\Box$ 

 $\epsilon$ 

Garcia

relacionados

Documentos

Texto completo

SciELO Brasil-

Marques, Ruy

Idioma: En.

## 4º. Geração de Arquivo ISO

• Para gerar aquivo ISO, clicar em "Enviar Resultado", na tela de resultado de pesquisa:

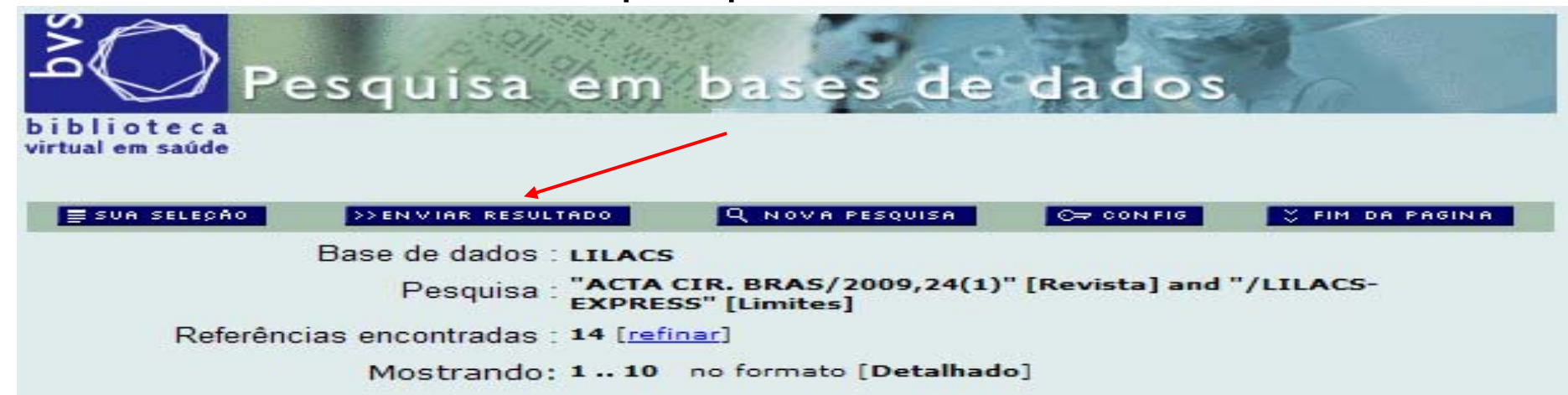

#### página 1 de 2

ir para página 12

virtual en salud

**BIREME · OPS · OMS** 

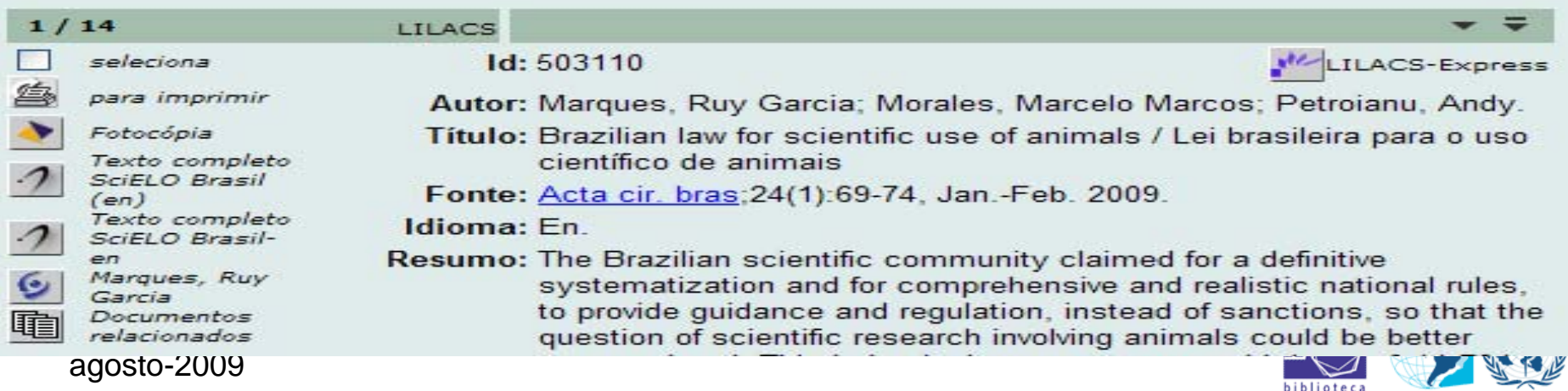

## Geração de Arquivo ISO

• Selecionar a opção "enviar para seu computador no formato", selecionar o formato "ISO 2709" e clicar em "Enviar":

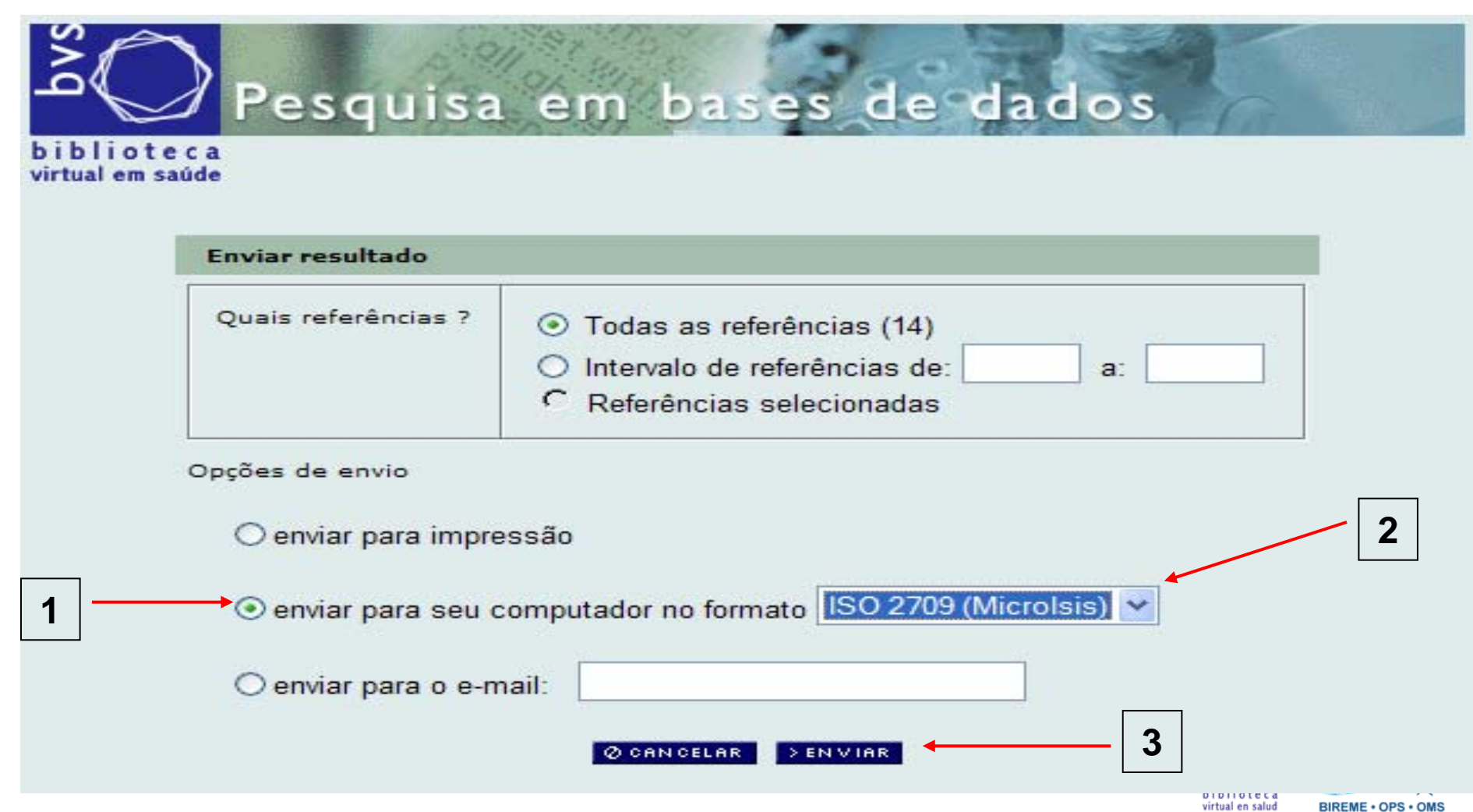

# 4<sup>º</sup>. Geração de Arquivo ISO

**TOPIKA** 

virtual en salud

**BIREME · OPS · OMS** 

• Clicar em "Salvar/Save", na caixa de diálogo.

<u>신</u>

 $\Box$   $\Rightarrow$ 

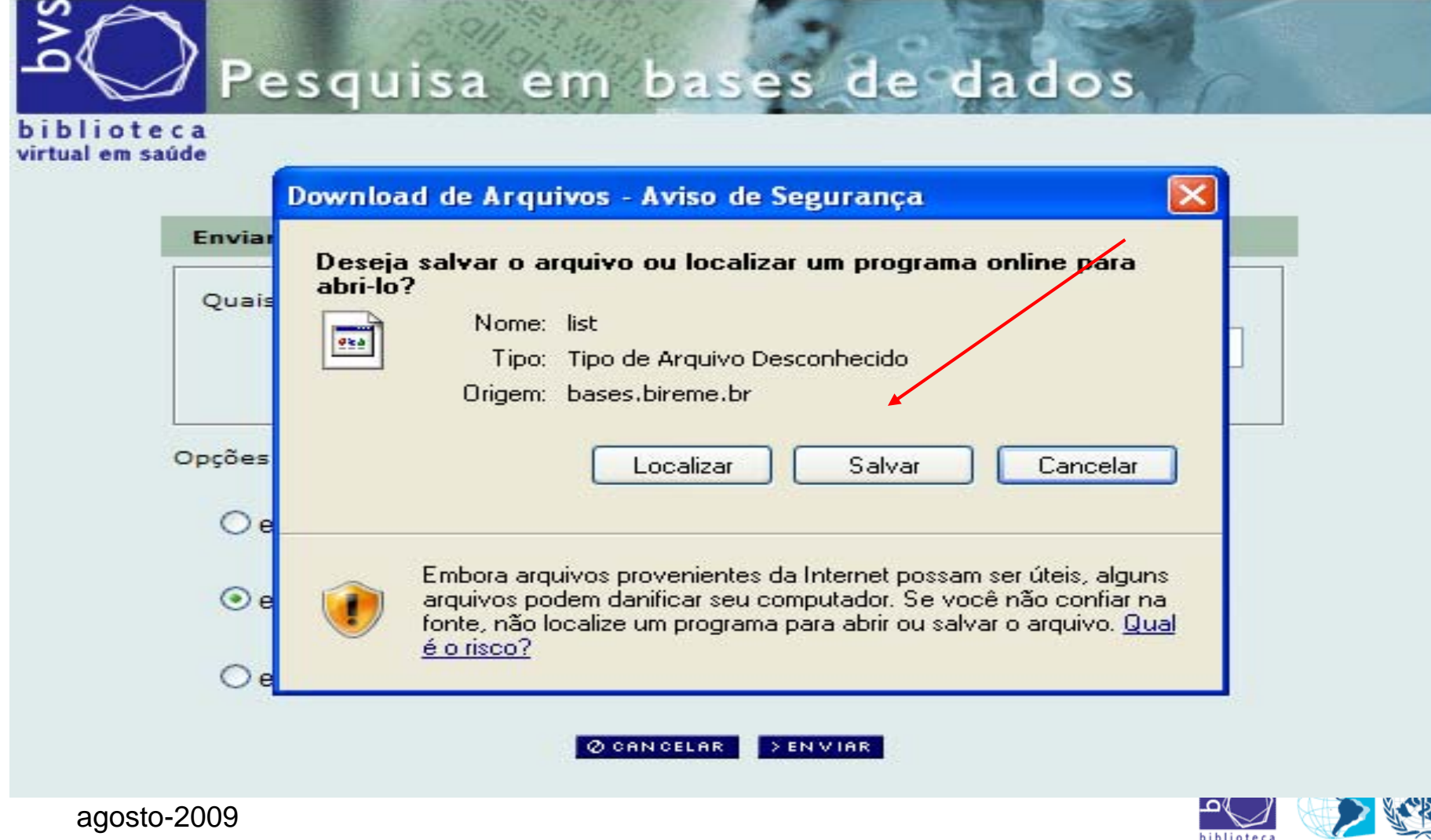

#### 4º. Geração de Arquivo ISO

• Selecionar o local no computador para salvar o arquivo, nomear, acrescentar a extensão ".iso" e salvar:

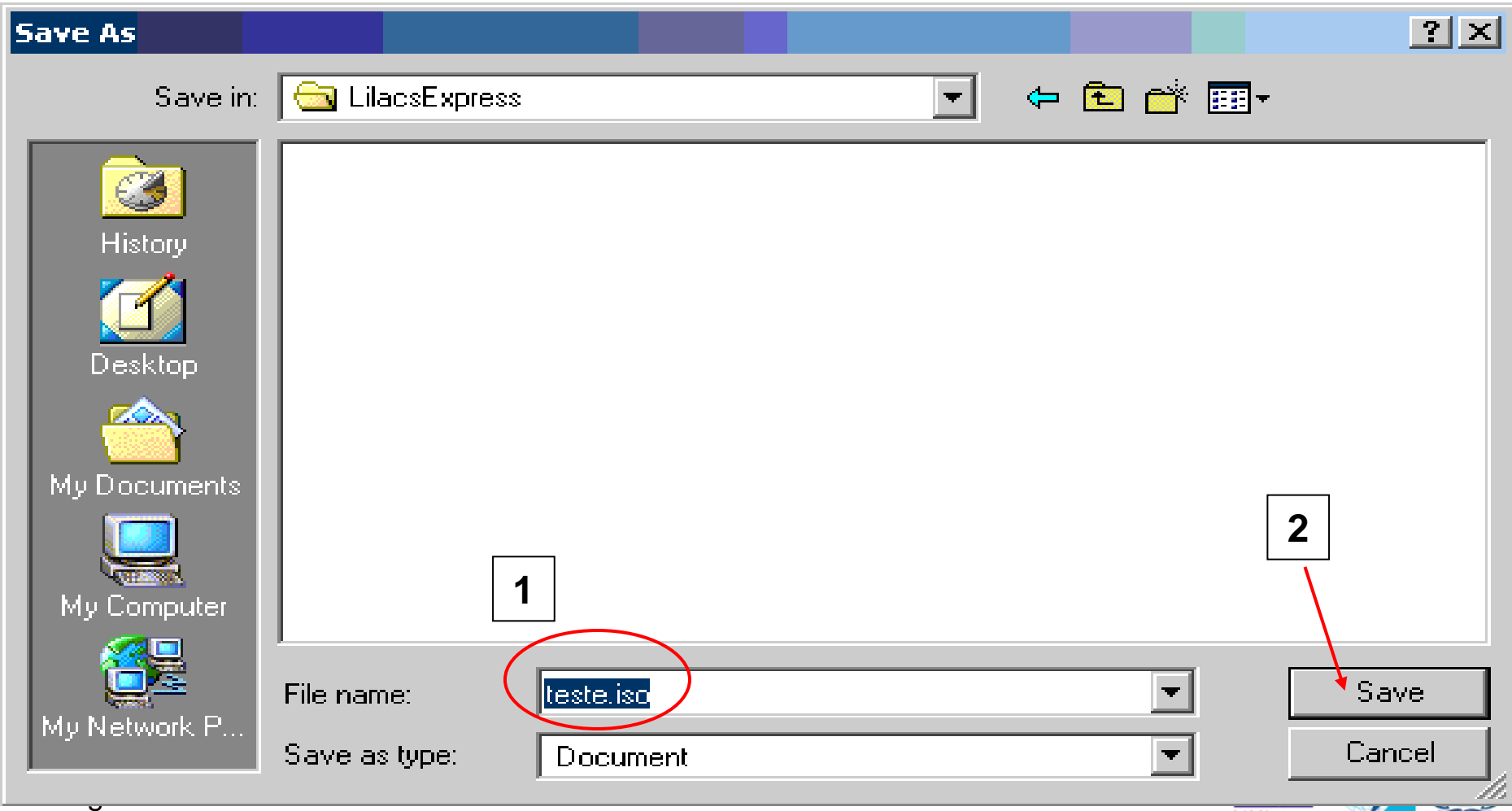

biblioteca virtual en salud

**BIREME · OPS · OMS** 

#### Geração de Arquivo ISO

- Acessar o Explorer, navegar até o diretório onde gravou o arquivo ISO e checar se o arquivo foi gerado corretamente, assim:
	- verificar se o arquivo não está zerado/vazio;

 $\begin{array}{c} \langle \square \end{array} \rangle \begin{array}{c} \square \end{array}$ 

– usar sempre o mesmo diretório para não esquecer.

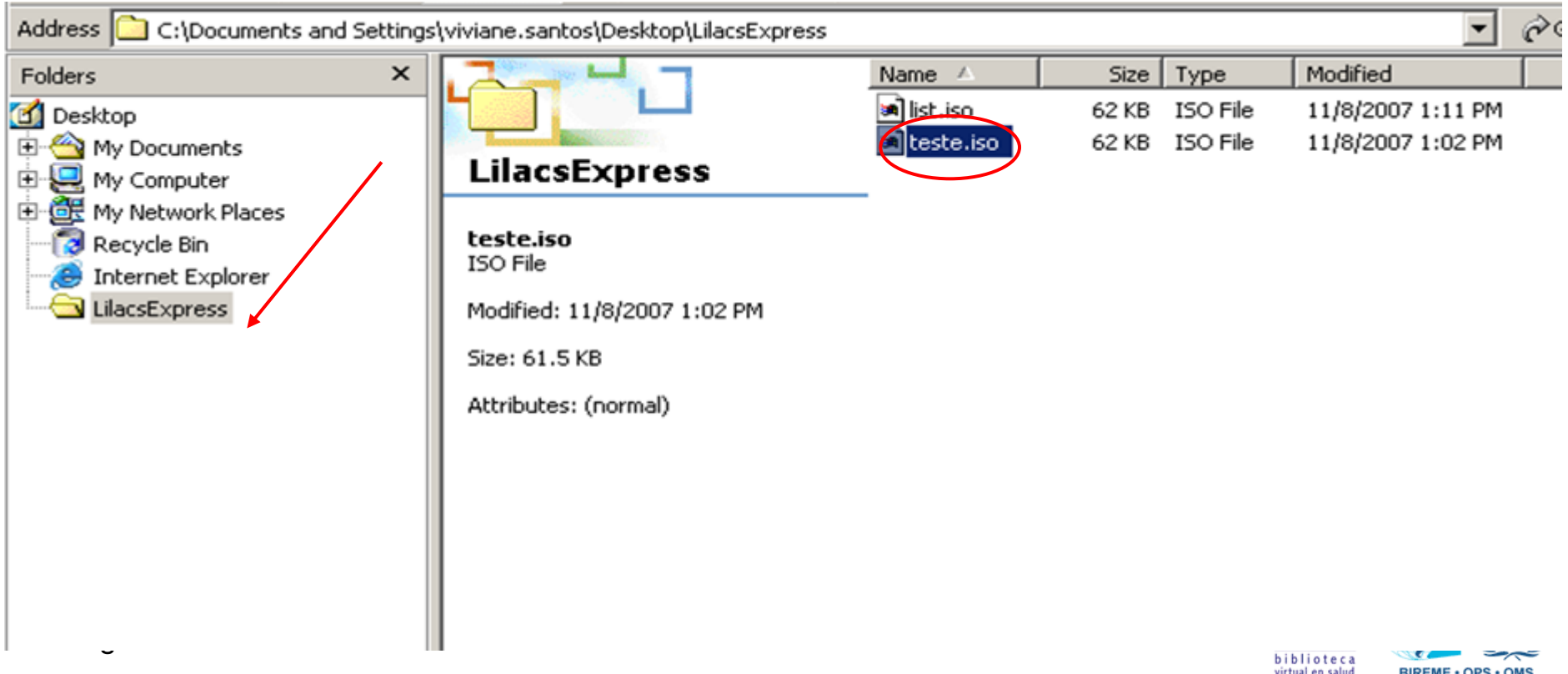

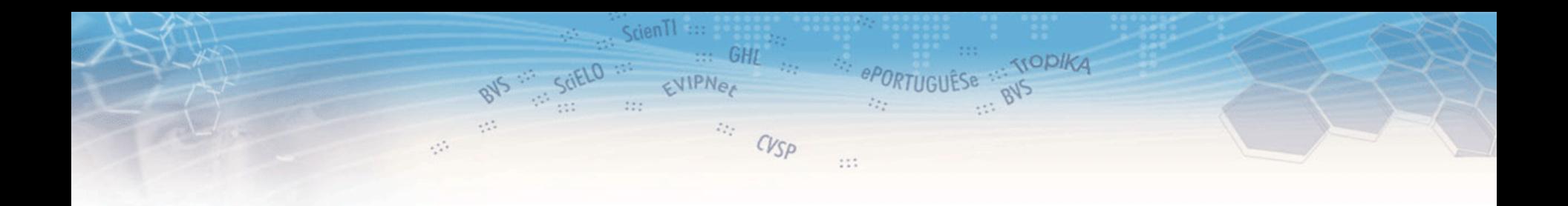

#### Para dúvidas: **lilacsdb@bireme.org**

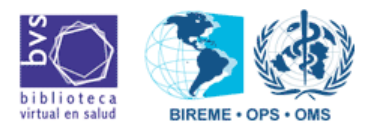

agosto-2009

 $\leftarrow$  $\Box$   $\Rightarrow$